## **Requesting Inspections**

Return to [core.tn.gov](https://core.tn.gov/datamart/login.do;jsessionid=8V5Qy5FYI0ZwdmSb+-aI+awx.undefined)

Log in to your CORE account

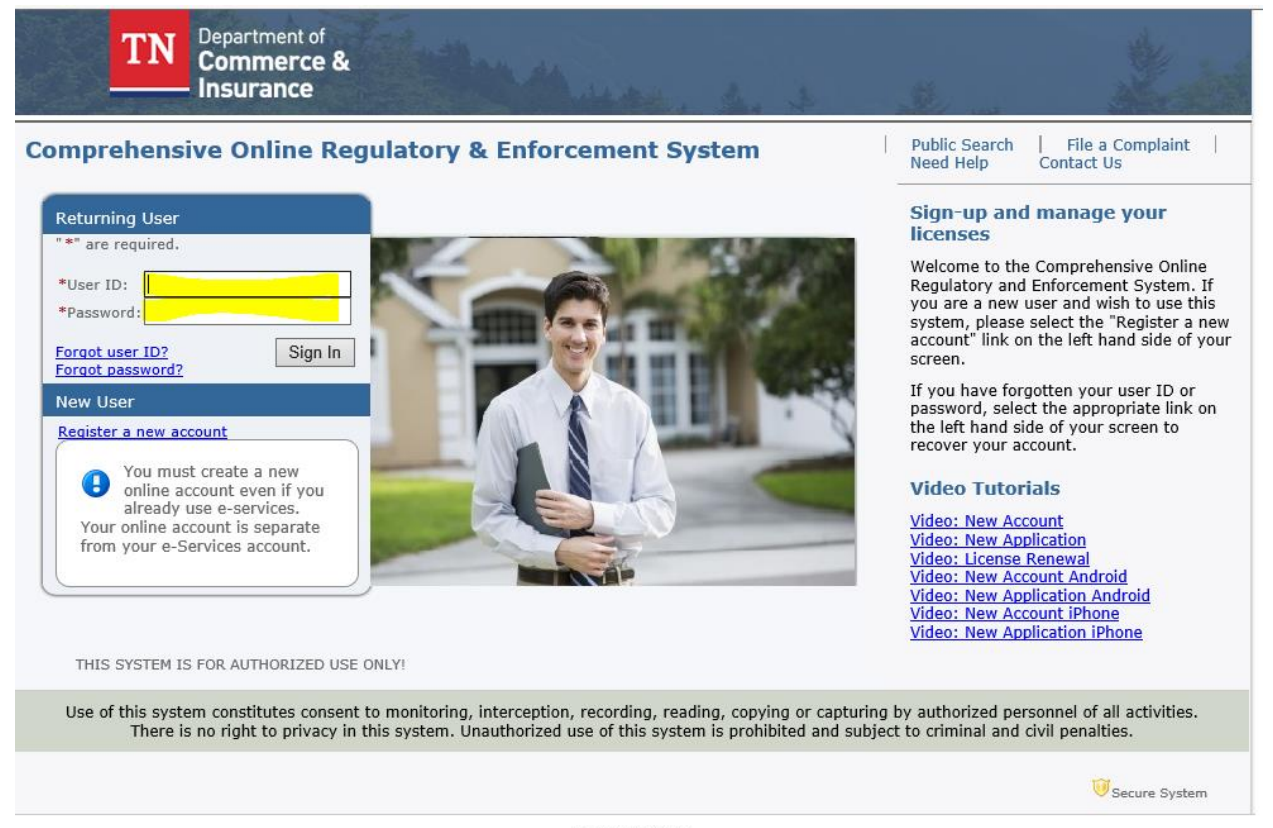

@ 2015 TN DCI Privacy Statement | Terms of Service From the Quick Start Menu locate the type of permit you would like to request

From the drop-down box beside the permit, select "Request Inspection"

## Click Select

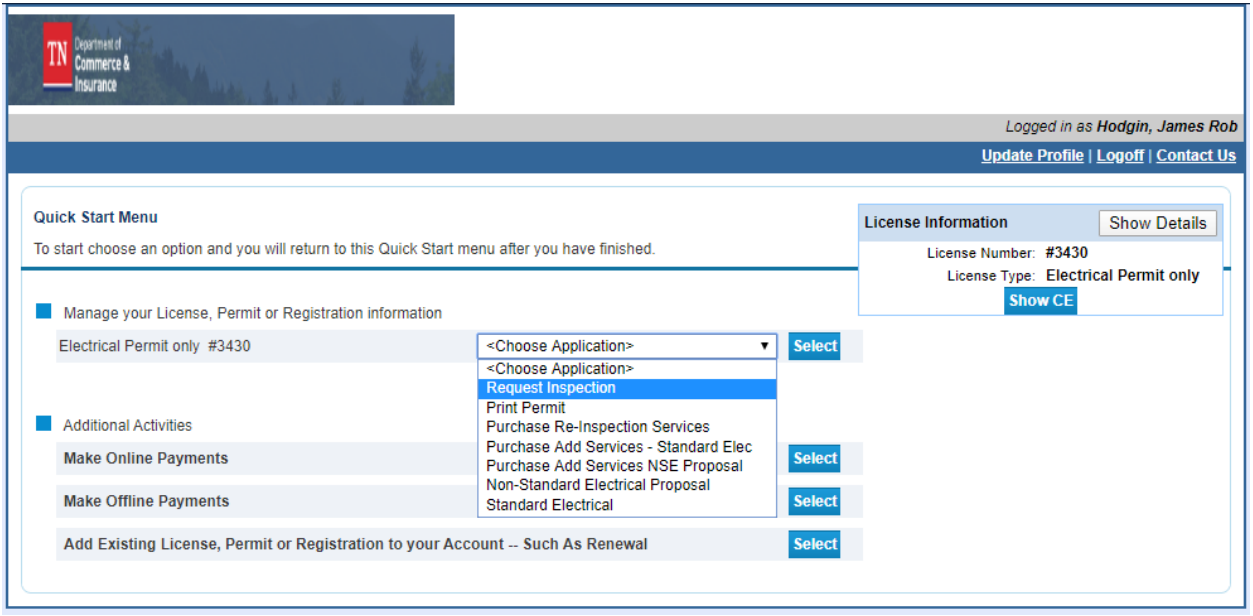

Complete the form

Date After (optional) – please note that this cannot be the same day as the request

Inspection Type

From the drop-down box, select the type of inspection you are requesting

Inspection Instructions (optional)

Enter any information such as contact information, gate codes, or any important details that the inspector might need while visiting the site

Click Next

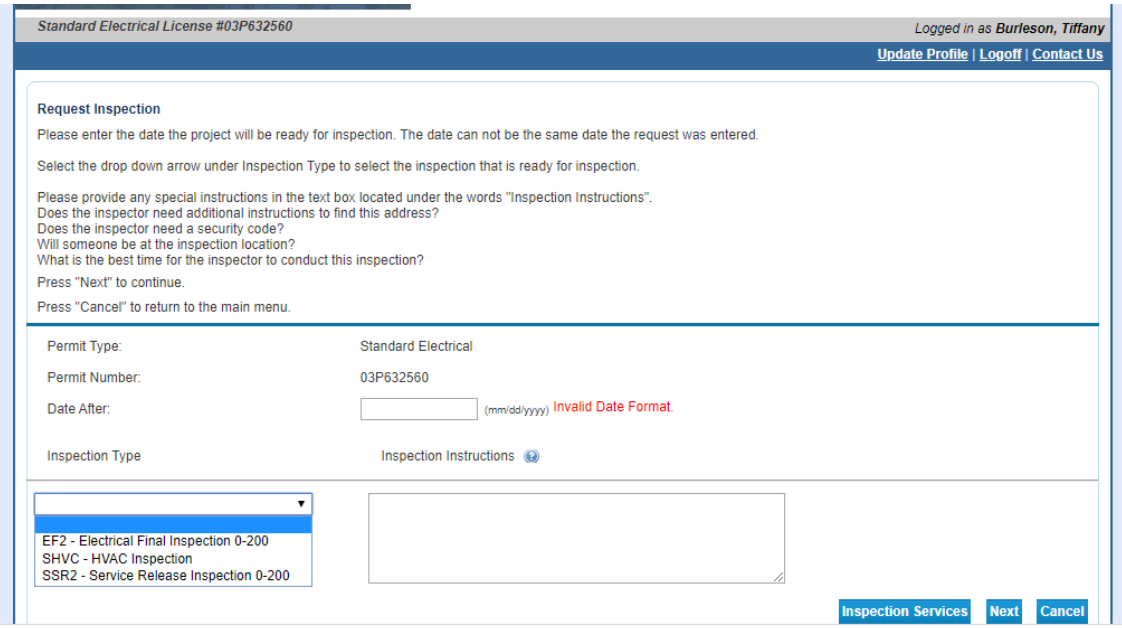

Your inspection has been requested

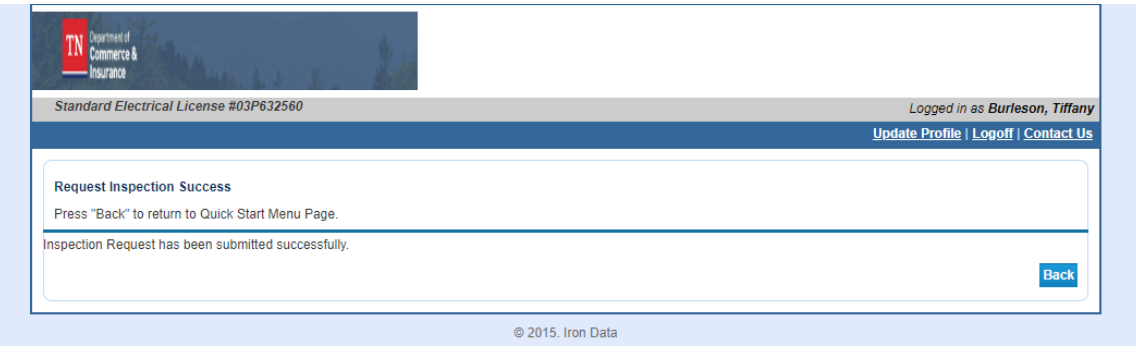

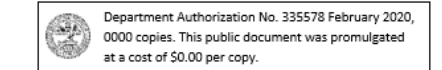